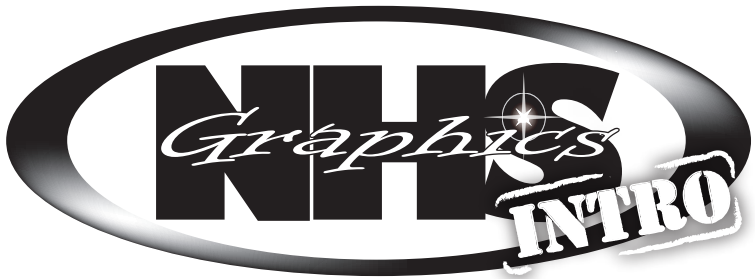

Cover \_\_Course Syllabus Vector Vector Syllabus \_\_Intro to Illustrator – Creating… \_\_Print of Dog \_\_Rasters vs. Vector \_\_Vectoring a Raster Some Tips for Using the Pen Tool \_\_Original (Web Image) \_\_Vectored Image Project Review Layout and Design Layout Sequence \_\_Copyright Type \_\_Typeface Notes Things you should know about... How Do I Use Illustrator? \_\_Typeface Search Principles of Design \_\_Principles of Design Notes \_\_Ad Critique Handout \_\_Original Ad (From Mag) \_\_Typed Ad Critique (Word, G-Docs) \_\_Using the Scanner \_\_Straightening a Crooked Picture \_\_Cropping \_\_Before You Shoot \_\_Importing Photos \_\_Making a Selection \_\_Making Photos Transparent Adjusting color Temperature \_\_Thumbnails for a Spread \_\_Layout Thumbnails \_\_Layout Rough \_\_Creating a Spread Layout (From InDesign) \_\_Checklist for a Spread Project Review Offset Notepad \_\_Syllabus Notepad Layout \_\_Measurement \_\_Thumbnails

\_\_Rough Layout for a Notepad

## Notebook Checklist

\_\_Rough \_\_Comprehensive Making a 4-Up  $4$ -Up \_\_Final Print Padding Notepads \_\_Mounting a Print \_\_Mounted Print \_\_Rubric Project Review **Screen Print** \_\_Syllabus Practice Cutting **Thumbnails** \_\_Rough \_\_Comprehensive \_\_Degreasing a Screen \_\_Photo Emulsion Coating \_\_Exposing a Screen/Washout \_\_Cutting Paper & Blocking Out \_\_How to Screen Print \_\_Final Print \_\_Reclaiming a Screen \_\_Making a Mat \_\_Matted Print \_\_Rubric

- Project Review
- Time Sheets
	- \_\_ Week 1 (9/1) \_\_ Week 2 (9/8)
- Week 3 (9/15) Week 4 (9/22)
- Week 5 (9/29)
- Week 6 (10/6)
- Week 7 (10/13)
- Week 8 (10/20) \_\_ Week 9 (10/27)

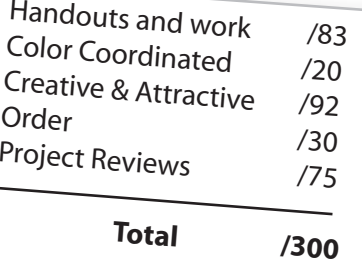

# **Some Helpful Tips**

SHL 91

 $\overline{\mathcal{L}}$ 

2

#### **Make a divider for each section (The Underlined topics)**

- Should have images, text or graphic elements that are relative to the project
- It's a good idea to color coordinate the sections

#### - **Don't use pixelated images Starred items should have label sheets**

- Should be on matching paper
- Should label what the item is
- Graphical elements are a nice touch

### **Printing on Colored Paper**

 - Place just *ONE SHEET* of paper in tray 1 and tell others *NOT* to Print

**\*\*\*Important\*\*\*** Your Notebook must be bound in some form or<br>Ing binders, comb bapers will not be out the form or<br>Inding is fine be bindings will not be out of the some form or another. A folder of papers will not be form of<br>ting binders, comb bindings, will not be graded. 3<br>ot be counted when that are not y other<br>tebook, and when that are not y other binding is fine. Papers will not be form<br>not be counted when that are not bound may<br>notebooks will not be grading. Unbound may<br>will not be grading. Unbound may ring binders, comb bindings, or<br>binding is fine. Papers that are not be counted when grading. Unbound r<br>notebooks will not be grading. Unbound r

#### **Don't want a white margin around your printed cover?**

- Choose File>Document setup
- At the top of the new dialog box set the bleed to .25"
- Changing one should change all of the edges, but if it doesn't, click on the chain link at the end or chage them manually
- Drag the edges of the cover out to the new box that is outside of the documents edges
- When printing, change the Media size from "Defined by Driver" to 11 x 17. On the right side of the Print Dialogue box, choose "Marks and Bleed and check "Crop Marks"
- Press print on the dialogue box
- Cut the print down using the crop marks and the manual paper cutter

Don't forget to stop back in and pick your notebook up after it is graded!

 $\mathcal{E}$ 

 $\cancel{b}$